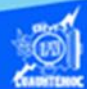

## **Insertar la función lógica si**

1.- Abrir el libro de trabajo llamado G2IVEHumbertoDB.xlsx

2.- Dar clic en la hoja de cálculo, que lleva por nombre lista de calificaciones.

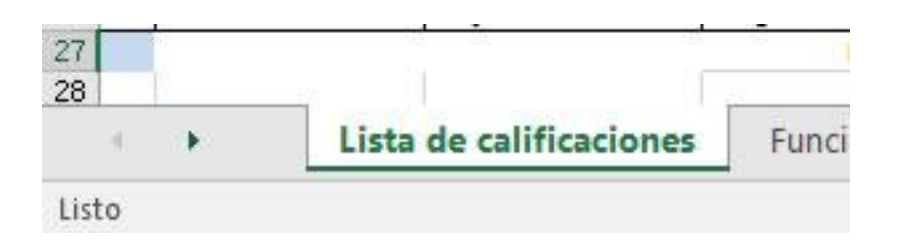

3.- Colocar el puntero en la celda H5, en donde se aplicará la función lógica si.

4.- Dar un clic en el icono de insertar función localizado en la barra de fórmulas.

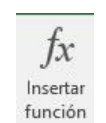

5.- En la celda H5 aparece un signo de igual para indicar que se trata de una función.

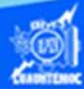

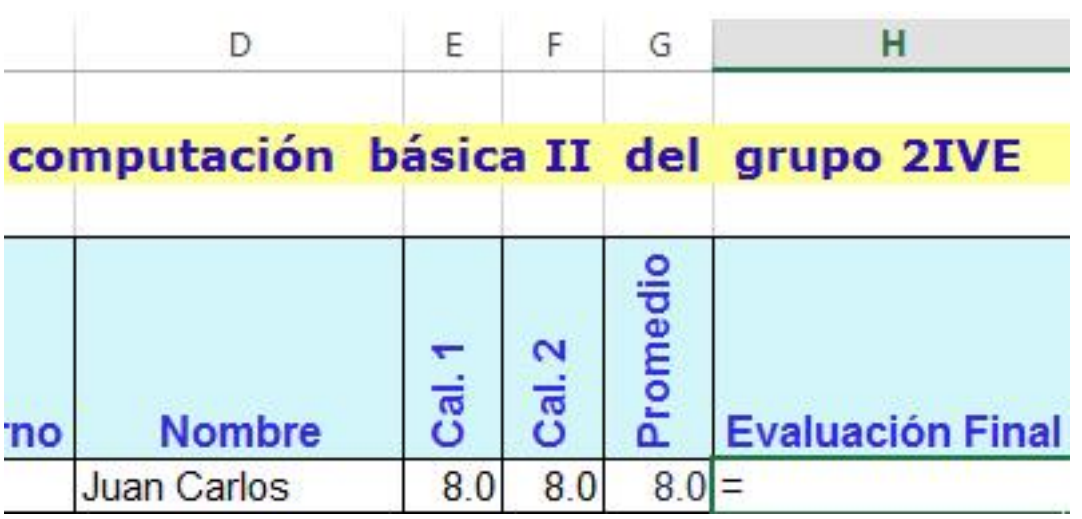

6.- Aparece el cuadro de diálogo de insertar función.

7.- En la casilla de seleccionar categoría, dar un clic en la flecha hacia abajo y seleccionar la disciplina de lógicas.

8.- En el cuadro desplegable, el cual, muestra las funciones referentes a la disciplina elegida, seleccionar la función si, al momento de dar un clic en ella, nos presenta la sintaxis de la función, su aplicación y la cantidad de argumentos requeridos.

9.- Dar un clic en el botón de aceptar.

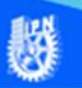

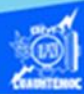

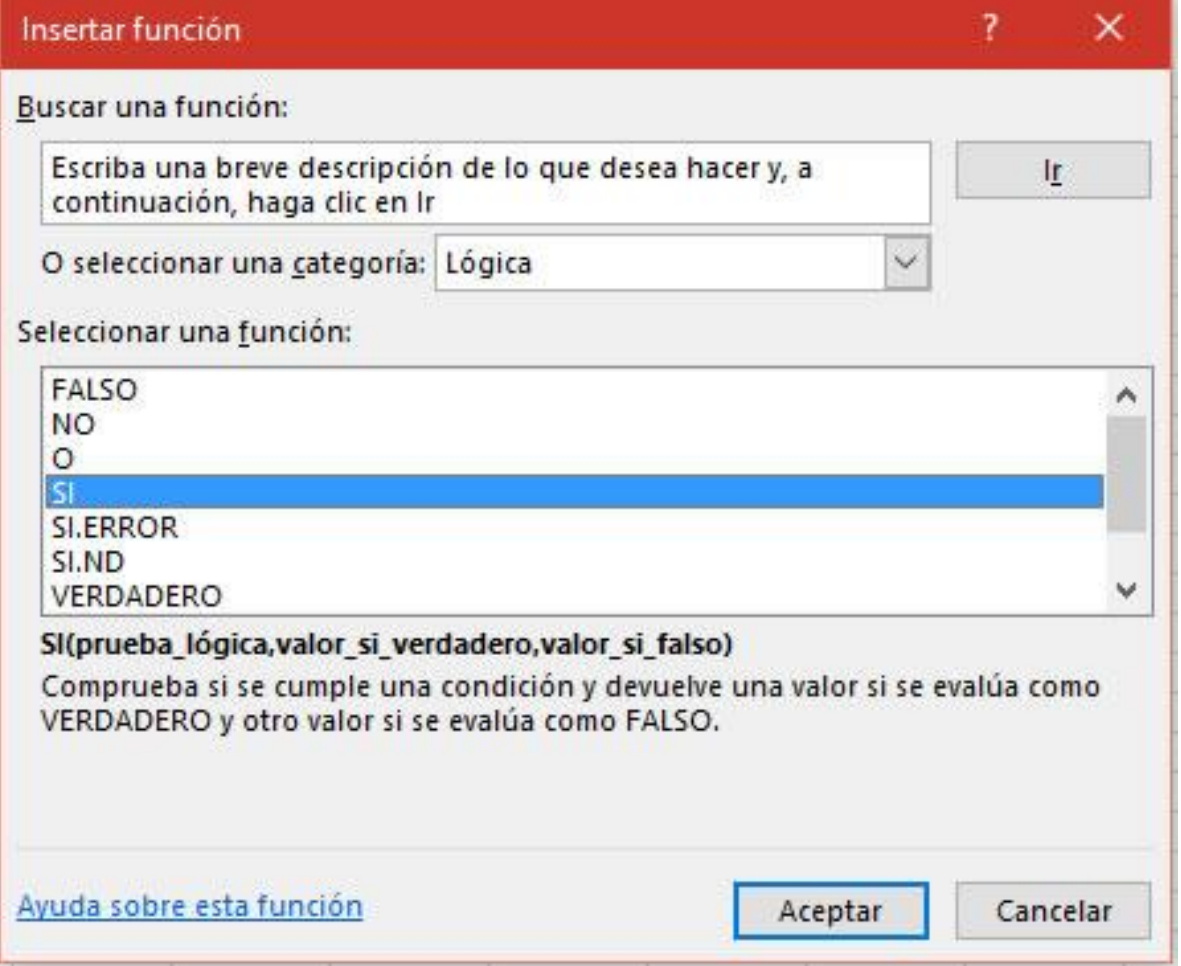

10.- Aparece el cuadro de diálogo de argumentos de función.

11.-Al momento de aceptar la función, en la celda H5 aparece la sintaxis de la función , pero sin los argumentos, es decir, solamente se muestra =SI()

Por lo tanto, se tienen que escribir los tres argumentos para esta función lógica Si.

12.- En el cuadro de texto identificado como prueba lógica, escribir la siguiente expresión matemática de comparación  $G5>=6.$ 

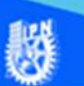

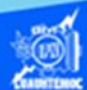

13.- En el cuadro de texto identificado como valor si verdadero, escribir el siguiente texto, Aprobado.

14.- En el cuadro de texto identificado como valor si falso, escribir el siguiente texto, Reprobado.

Se observa cómo se forma la función lógica Si en la barra de fórmulas, como se muestra en la figura.

15.- Dar un clic en el botón de aceptar.

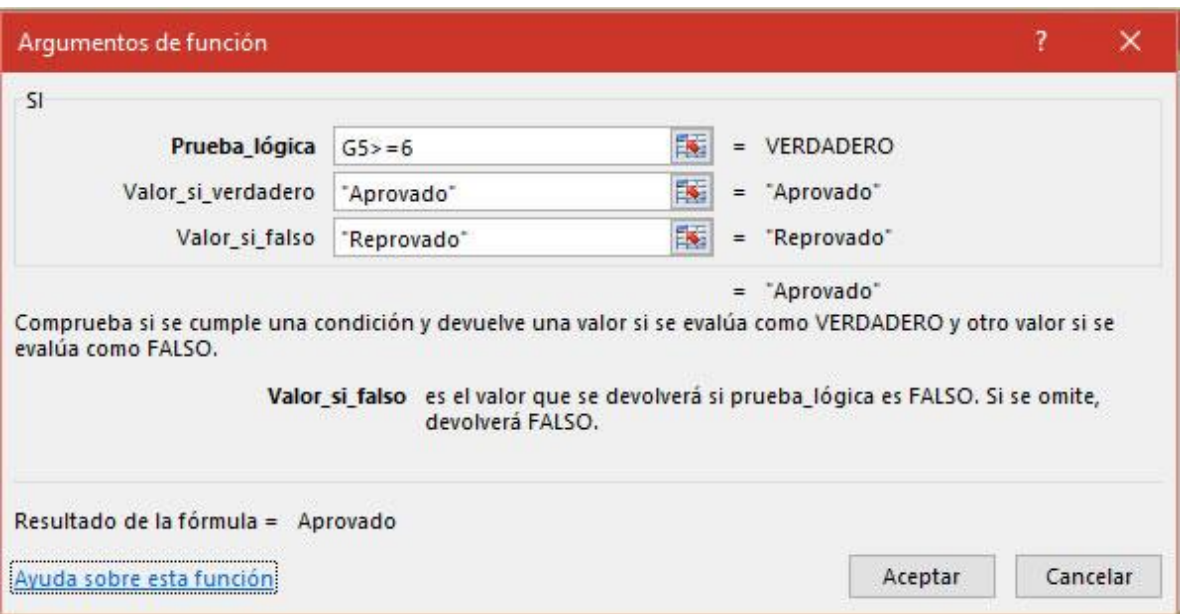

16.- En la celda H5 , aparece el resultado de la función lógica si aplicada, es decir, como el valor del promedio del alumno es mayor a 6, la función arroja el texto aprobado. Mientras que en la barra de fórmulas se visualiza la función lógica si, con los argumentos entre paréntesis. Cabe mencionar que excel encierra entre comillas al texto automáticamente.

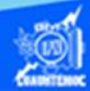

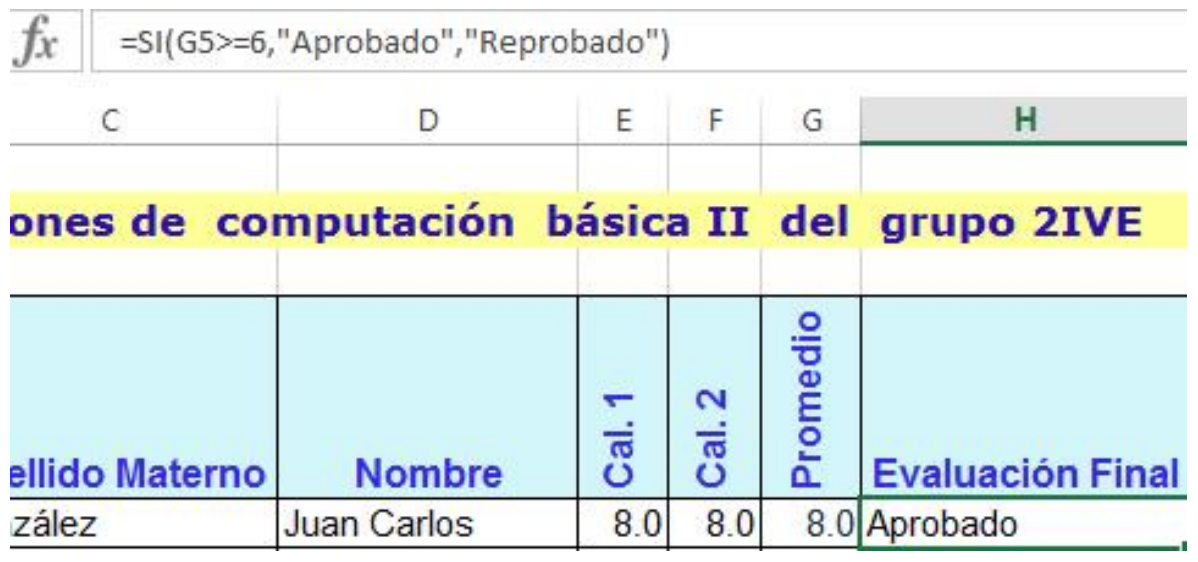

17.- Al verificar que el valor de la función lógica si, es correcto, es decir, aprobado para una calificación mayor a 6, se procede a copiarlo al rango de celdas H6:H26, conforme al procedimiento visto anteriormente de copiar celdas

18.- Al aplicar el estilo de alineación centrado a las celdas donde se encuentra el resultado de la función lógica si, la hoja de cálculo final se muestra en la siguiente figura.

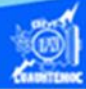

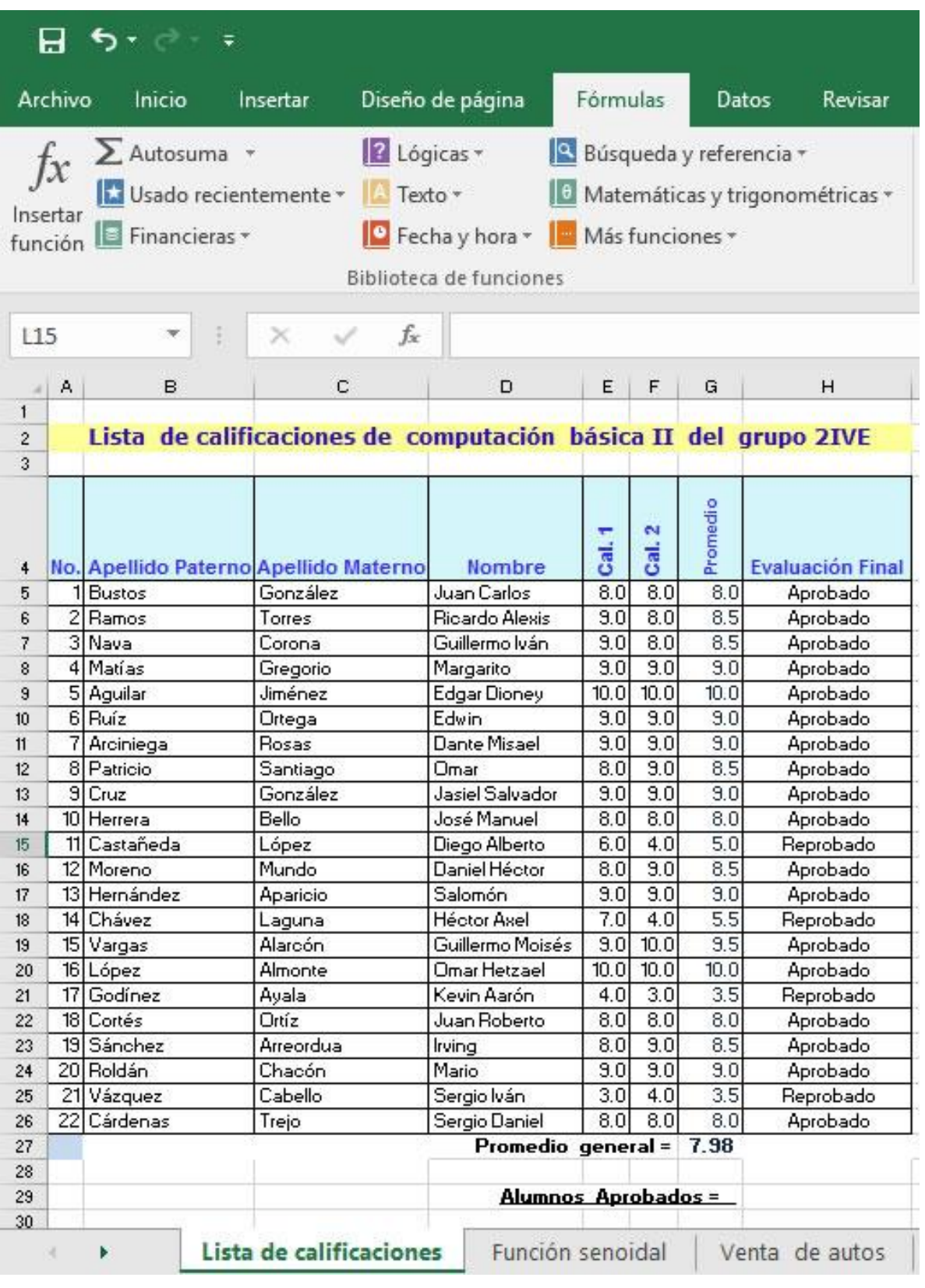